**1. Log into my.lakeforest**

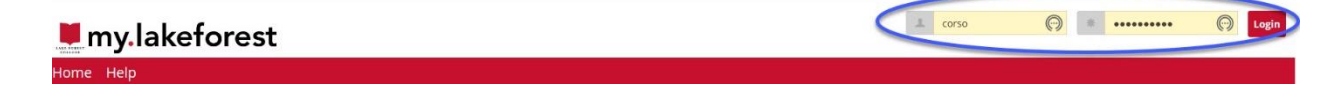

**2. Select the Faculty Tab at the top of the page**

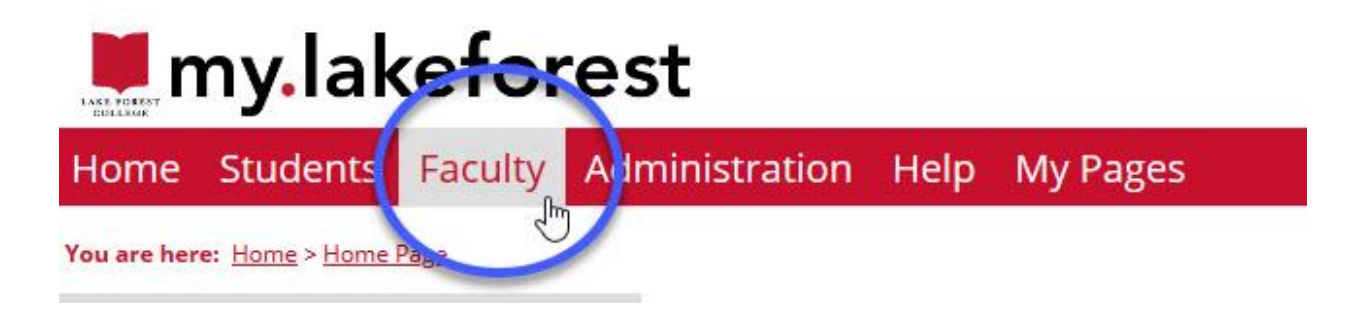

**3. From the left-side menu, select Academic Reports**

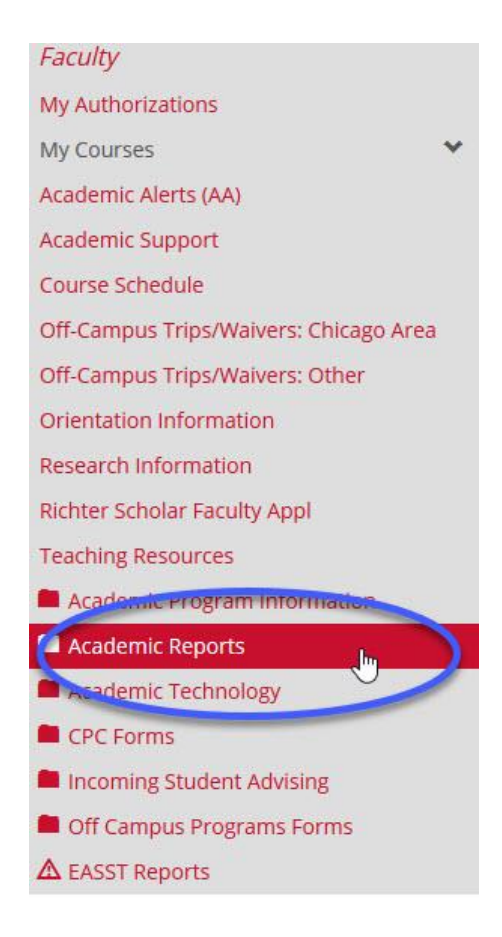

**4. Also from the left-side menu, select GEC Audit & Advisor Notes**

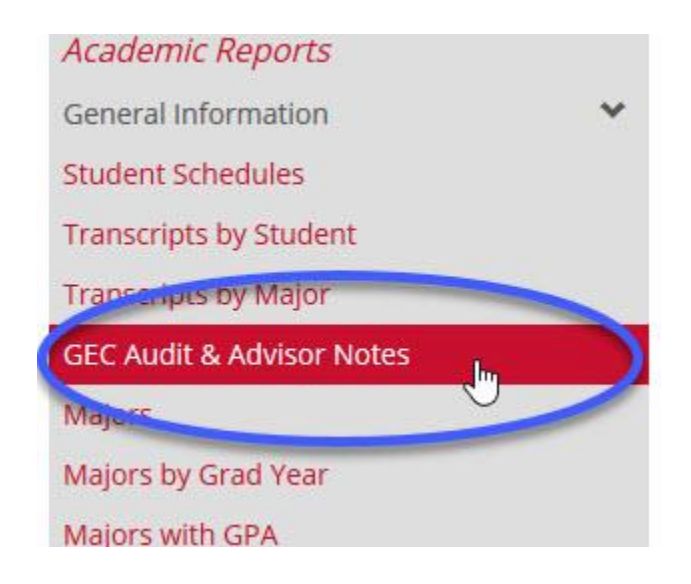

**5. On this page, choose a student and click on View Report to the right-side of your screen**

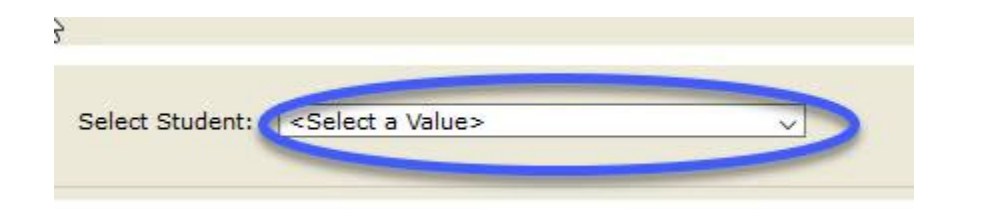

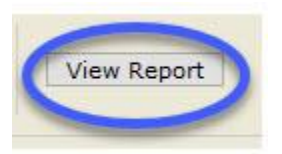

**6. Identify in the report if the student has any Holds. In this example, there are no Holds indicated**

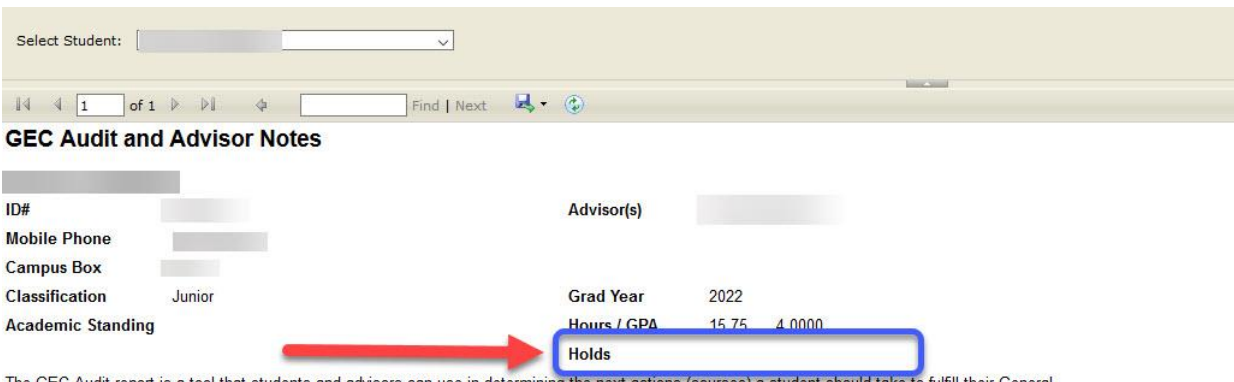

The GEC Audit report is a tool that students and advisors can use in determining the next actions (courses) a student should take to fulfill their General Education Curriculum requirements.

## Please note the following:

Transfer work shows up at the bottom of the report. However, not all transfer work is used in the automatic completion of GEC requirements at this time. Please make careful notes of substitutions in the Notes section.